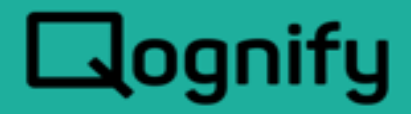

# Ocularis BriefCam QAI Plugin Integration Guide

August 2021

Revision 00

#### **PROPRIETARY AND CONFIDENTIAL INFORMATION**

All information contained herein is confidential, proprietary and the exclusive property of Qognify Ltd and its affiliates ("Qognify"). This document and any parts thereof must not be reproduced, copied, disclosed or distributed without Qognify's written approval and any content or information hereof shall not be used for any unauthorized purpose. The software described herein, and any other feature or tools are provided "AS IS" and without any warranty or guarantee of any kind.

All contents of this document are: Copyright © 2021 Qognify Ltd. All rights reserved.

### **Contents**

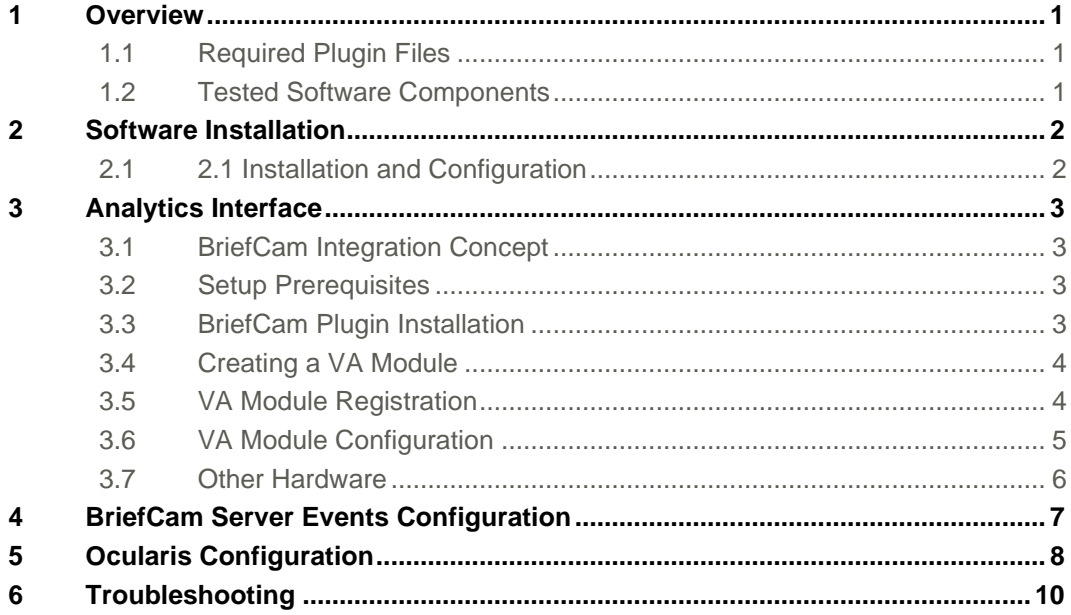

### <span id="page-2-0"></span>1 Overview

#### 1.1 Required Plugin Files

- <span id="page-2-1"></span>■ Qognify.Cayuga.BriefCamPlugin.dll
- BriefCamPluginNLog.config
- BriefCamPluginConfiguration.txt
- <span id="page-2-2"></span>**BriefCam\_SAI Plugin.xml**

### 1.2 Tested Software Components

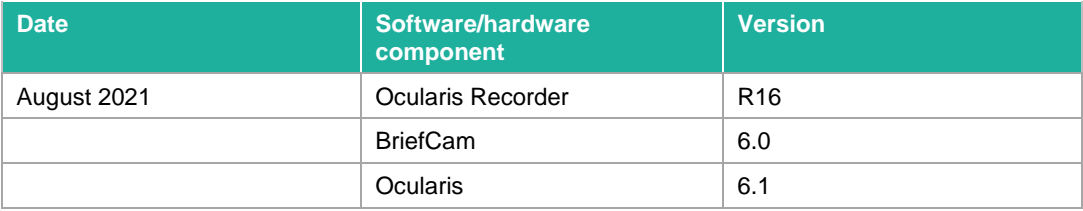

### <span id="page-3-0"></span>2 Software Installation

#### 2.1 2.1 Installation and Configuration

- <span id="page-3-1"></span>■ Install and license BriefCam software. Refer to BriefCam documentation for installation and configuration steps.
- Install and license Ocularis Recorder and Ocularis Base. Make sure to enable "TranscodingService and GatewayService" when installing the Recorder. For more information, see page 41 of the [Ocularis Installation and Licensing Guide.](https://www.qognify.com/wp-content/uploads/ProductDocumentation/6.0/Ocularis_Installation_and_Licensing_Guide_6.0.pdf)
- Add in Ocularis Recorder to BriefCam. Refer to BriefCam documentation.
- Configure Respond Events inside BriefCam. Refer to BriefCam User Manual

### 3 Analytics Interface

<span id="page-4-1"></span><span id="page-4-0"></span>This section describes how to install and configure the Analytics Interface (AI) in Ocularis Recorder.

#### 3.1 BriefCam Integration Concept

BriefCam receives video streams from the Ocularis Recorder via the SGS interface. When events occur, an event is sent to the Ocularis Recorder via the QAI interface.

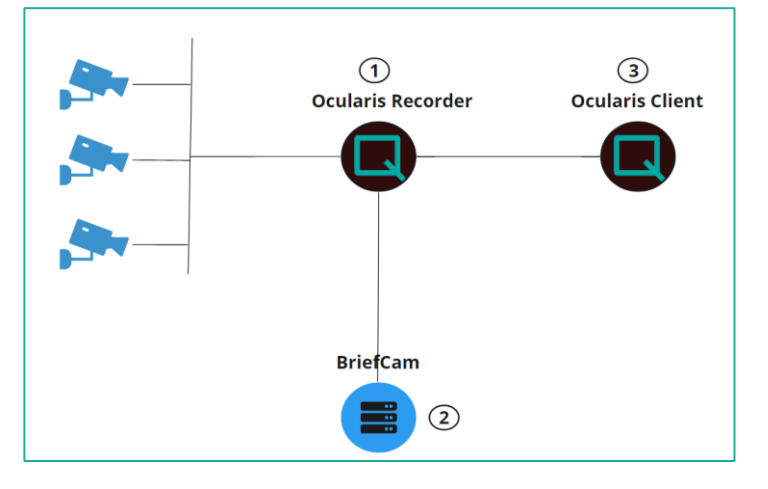

- 1. Images are sent from the camera(s) to the Ocularis Recorder.
- 2. BriefCam pulls video from the Ocularis Recorder for analysis. Events will be sent from BriefCam to the Ocularis Recorder
- <span id="page-4-2"></span>3. BriefCam user interface is embedded inside Ocularis Client. BriefCam Respond events are sent to Ocularis Client.

#### 3.2 Setup Prerequisites

The following prerequisites are required before setup:

- Ocularis Recorder is already installed (at least Core, DM, and Recorder Manager)
- <span id="page-4-3"></span>Cameras that are used for analytics are configured in the Ocularis Recorder

#### 3.3 BriefCam Plugin Installation

1. Copy plugin files: Copy the plugin files to the installation folder.

An Analytics Interface plugin consists of one or more DLL files and one XML file. The XML file lists all files which belong to the plugin. Make sure that all DLLs and the XML file are copied to the following folder: *… C:\Program Files\Qognify\Ocularis Recorder\VersatileApplications64\VcaPlugin*

NOTE: Make sure to copy the files to the corresponding directory and not a subfolder.

- 2. Check that the following files are in the *VcaPlugin* folder:
	- Qognify.Cayuga.BriefCamPlugin.dll
	- BriefCam\_SAI Plugin.xml
	- BriefCamPluginNLog.config
	- BriefCamPluginConfiguration.txt

#### 3.4 Creating a VA Module

- <span id="page-5-0"></span>1. Run the **OC Recorder VA Administration Tool** to create a VA module for the AI plugin.
- 2. Right-click on the **VAConfig** node and select **Add new module** > **Analytics Interface**. The *Configuration* window opens.
- 3. Set the following as needed:

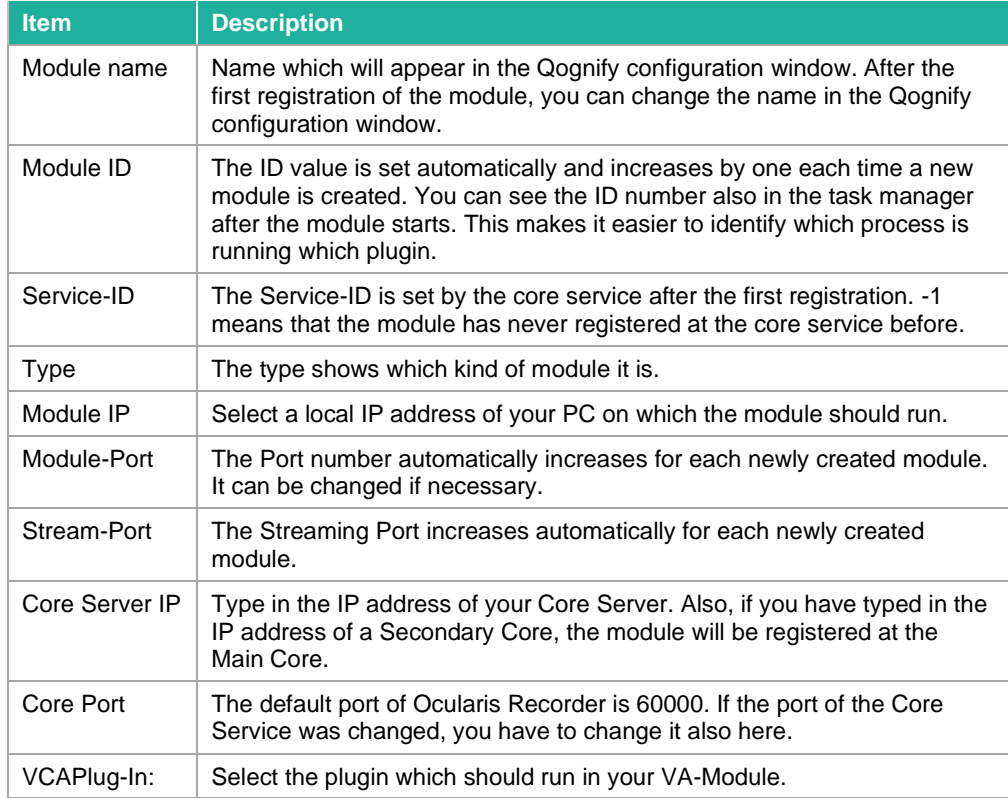

<span id="page-5-1"></span>4. Click **Save** when all settings are done and close the VA Administration Tool.

#### 3.5 VA Module Registration

If the VA Watchdog service is already running, the VA module should be started within 20 seconds. You can check if the VA service is running via the Ocularis Recorder service manager or the Windows services. The service is called *VMS\_VA*.

Use the Windows task manager to check if the VA watchdog starts the VA module.

If you have multiple VA modules configured, it may take up to 20 seconds between each module to get started. To differentiate between various VA modules, you can visualize the command line in the process overview of the Windows task manager.

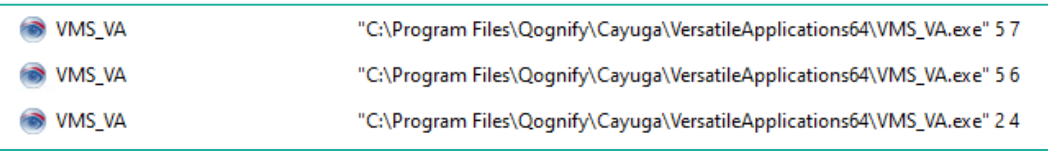

The last digit shows the module ID, which is automatically set in the VA Administration Tool.

After the module is started the first time, it will appear in the Ocularis Recorder configuration mode > Central QA (root node) > Server. If you are using branches, you can move the module to the correct branch using the site map.

#### 3.6 VA Module Configuration

<span id="page-6-0"></span>The analytics interface module is listed in the Recorder Manager in configuration mode under "Server".

- 1. Enter a valid username and password for the BriefCam system under **Authentication**. BriefCam does not allow the use of the BriefCam Administrator account.
- 2. Enter the BriefCam Server IP Address under **External service**.
- 3. Click **Apply** to save the settings.
- 4. Restart the VA Service from OC Service Manager.

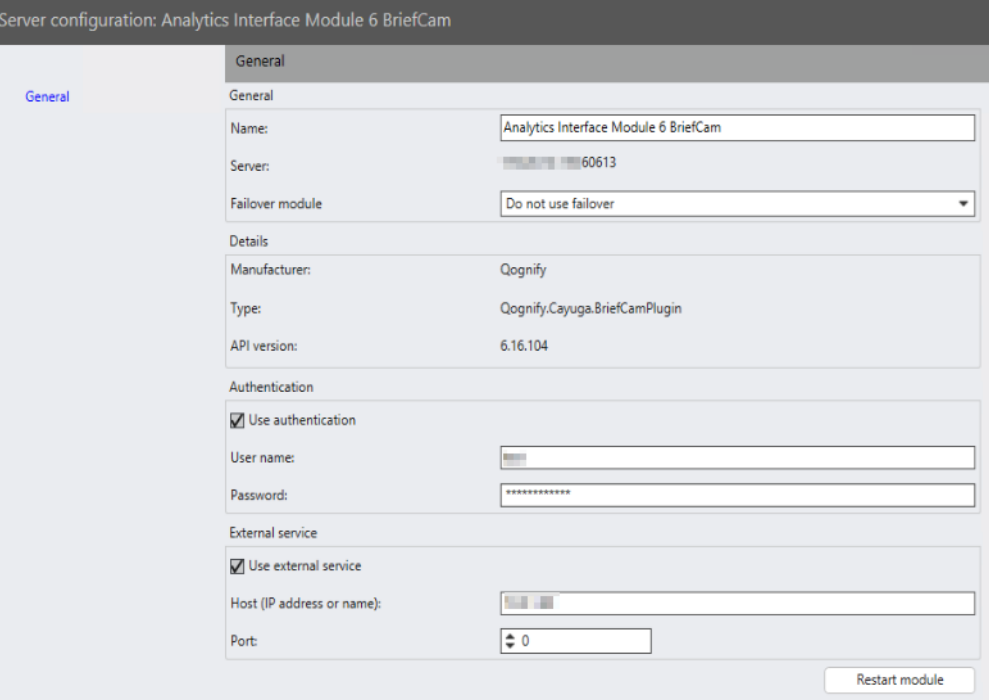

### 3.7 Other Hardware

- <span id="page-7-0"></span>1. After restarting the VA Service, wait a few minutes and then go to **Other hardware**. The BriefCam sources should now appear.
- 2. Click on each source and map it to the actual camera on the Recorder. Make sure that the **Use module settings for authentication** check box remains selected.

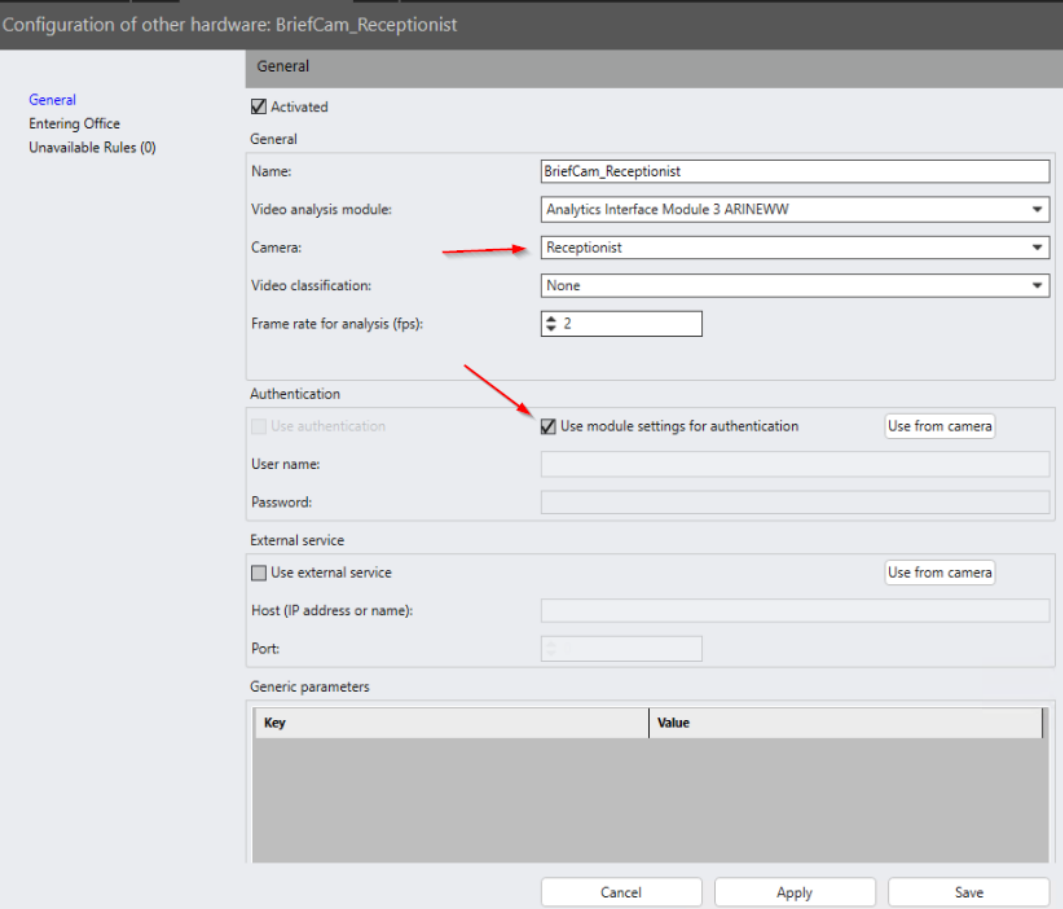

### 4 BriefCam Server Events Configuration

- <span id="page-8-0"></span>▶ To configure BriefCam to send events to the QAI plugin running on the Ocularis Recorder:
	- 1. Log into BriefCam Admin.
	- 2. Select **Environmental Settings**.
	- 3. Search for **Respond.ExternalUrlUploadAlerts**.
	- 4. Enter in http://<OcularisRecorder\_server\_address>:7073/Events/ (where "OcularisRecorder\_server\_ address" is the IP Address of the system running the BriefCam QAI plugin. i.e., http://<OcularisRecorder\_server\_address>:7073/Events/. A semicolon should separate multiple entries.
	- 5. Click the blue checkmark to save the settings.

Search for "Respond.AlertsPublishingEnabled" and make sure it is set to True.

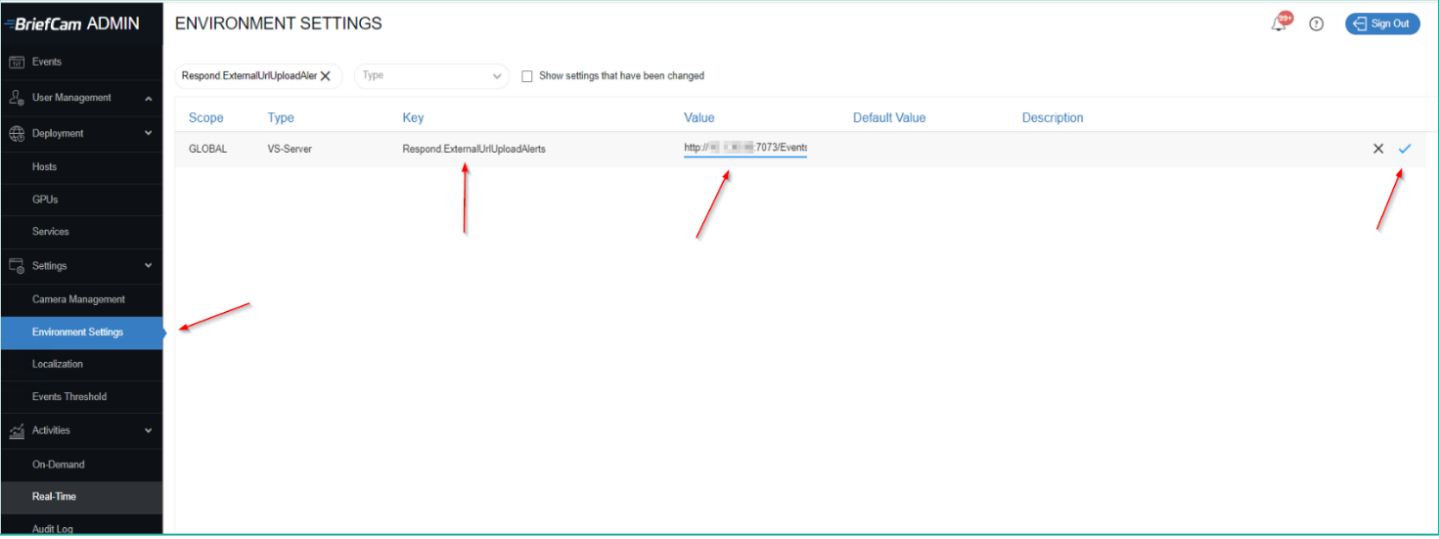

## 5 Ocularis Configuration

- <span id="page-9-0"></span>1. Make sure Ocularis Recorder Proxy is installed and configured to connect the Ocularis Recorder and Ocularis Base.
- 2. In the Ocularis Administrator **Servers** tab, map your cameras to the BriefCam events.
- IMPORTANT: For best results, map cameras directly to the BriefCam Camera event sources (as demonstrated in the image below). If mapping the camera to an Alarm Scenario event, the events will have the wrong timestamp in the Ocularis Client.

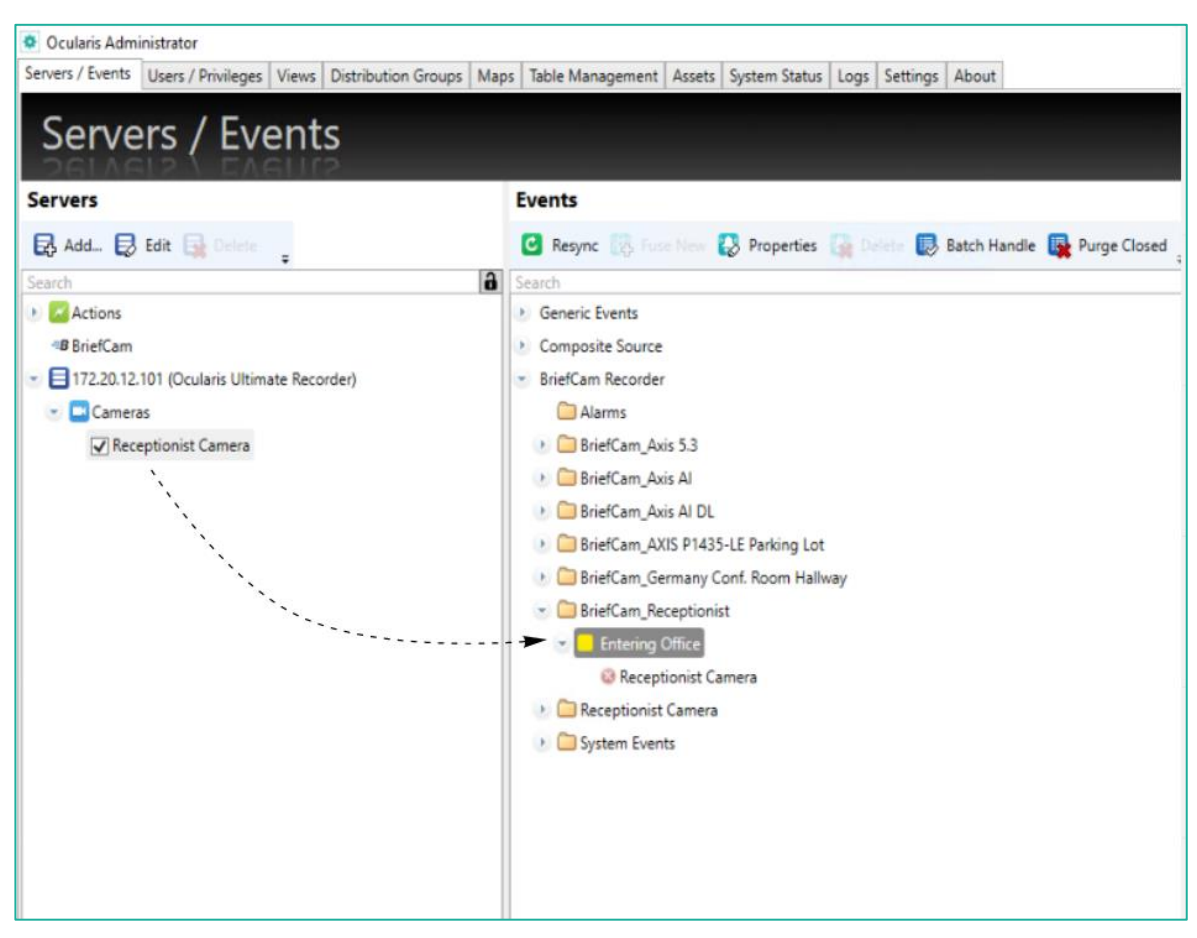

3. In Ocularis Administrator **Distribution Groups** tab, move the BriefCam events to under **Enabled Events**.

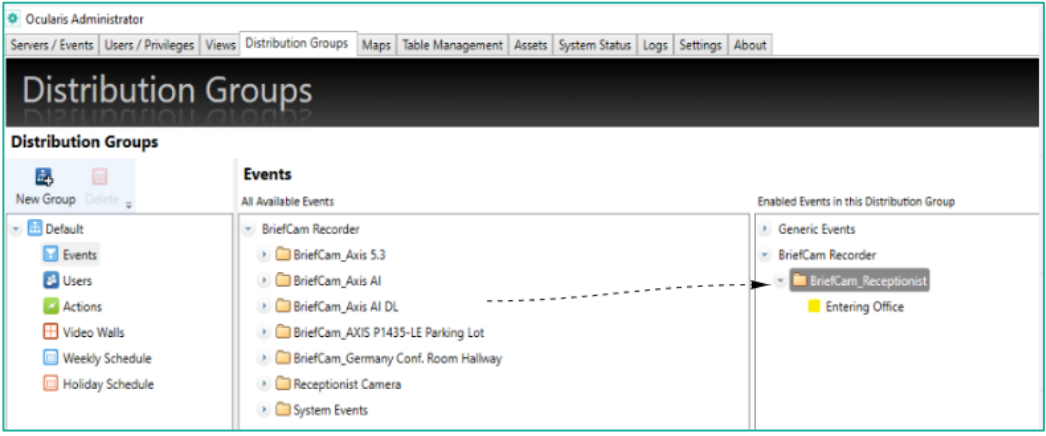

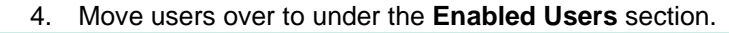

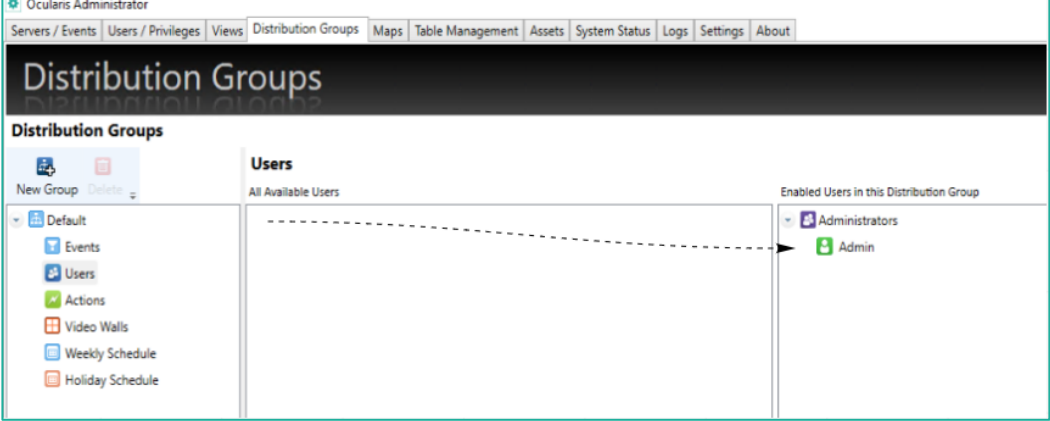

5. In the Ocularis Client, click **Ocularis Client Alert Manager** to view the BriefCam events.

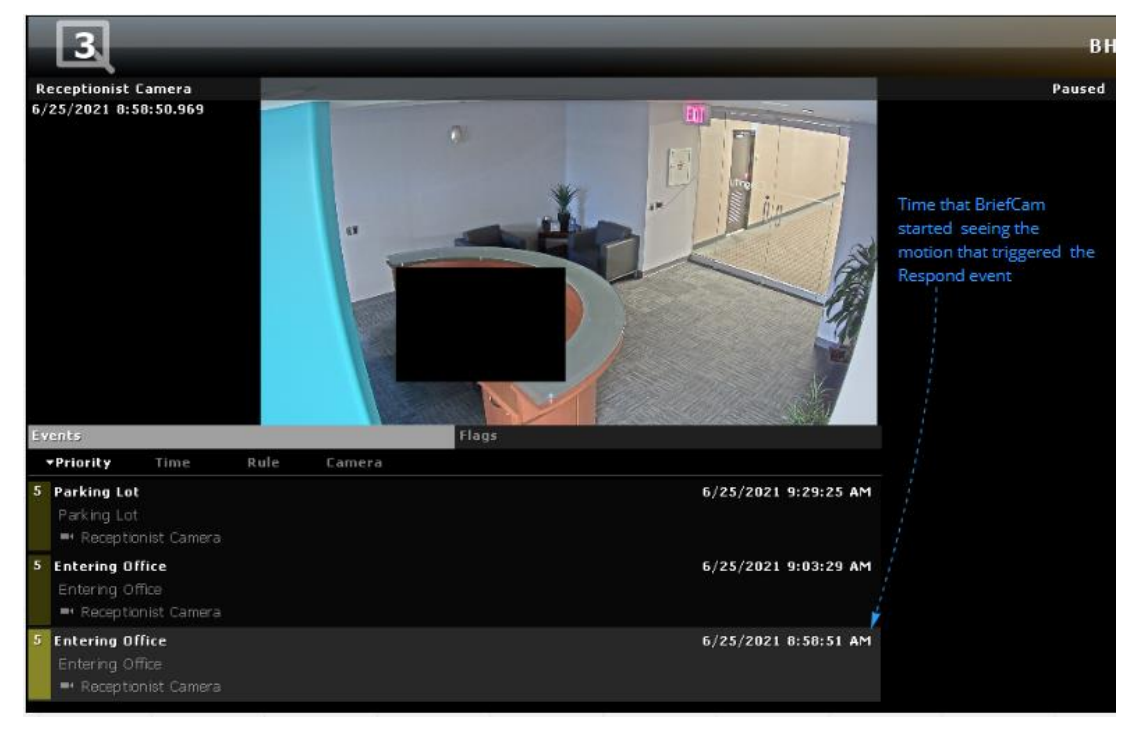

### 6 Troubleshooting

<span id="page-11-0"></span>1. The BriefCam QAI plugin logs to the following folder (exact folder location of the SAI plugin files):

*C:\Program Files\Qognify\Ocularis Recorder\VersatileApplications64\VcaPlugin*

The BriefCamPlugin.log file contains all logged activity of the plugin.

To increase the logging level:

- a. Open the BriefCamPluginNLog.config file.
- b. Locate the following line:

<logger name="\*" minlevel="Info" writeTo="coloredConsole,componentLogfile" />

- c. Change minlevel="Info" to minlevel="Trace"
- d. Save and close the file.

The BriefCamPlugin.log file will now show additional logging information

2. The VA module log can be found by opening the following file: *C:\Program Files\Qognify\Ocularis Recorder\log\VA\_VCAPI\_<ID>.log*

Contact the Ocularis support team if you have any questions:

<https://www.qognify.com/support-training/support-request/?fID=OCULARIS>